## **Enabling CDK Vehicle Import API**

May 2022

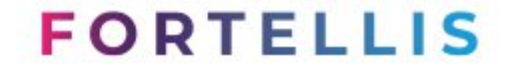

# FORTELLIS

Automotive Commerce Exchange<sup>™</sup>

Fortellis is a technology platform that allows Dealers, Developers and OEMs to leverage, build, innovate and integrate apps and workflows to transform business.

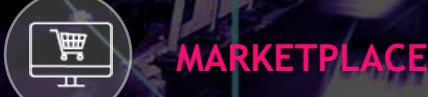

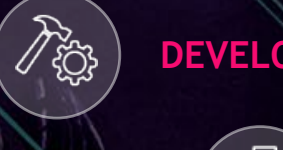

**DEVELOPER NETWORK**

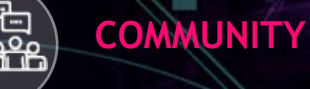

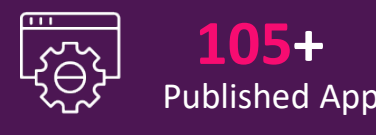

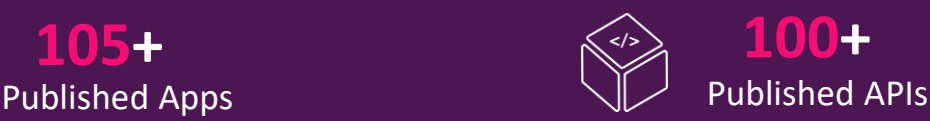

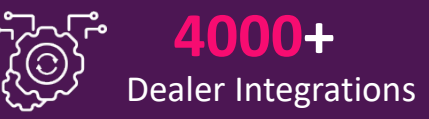

### **SCALABLE AND DEPENDABLE TOOLS FOR DEVELOPERS**

Developers are rapidly building new solutions in the

**Fortellis Developer Network**, then making their solutions available to

thousands of dealers in the **Fortellis Marketplace**.

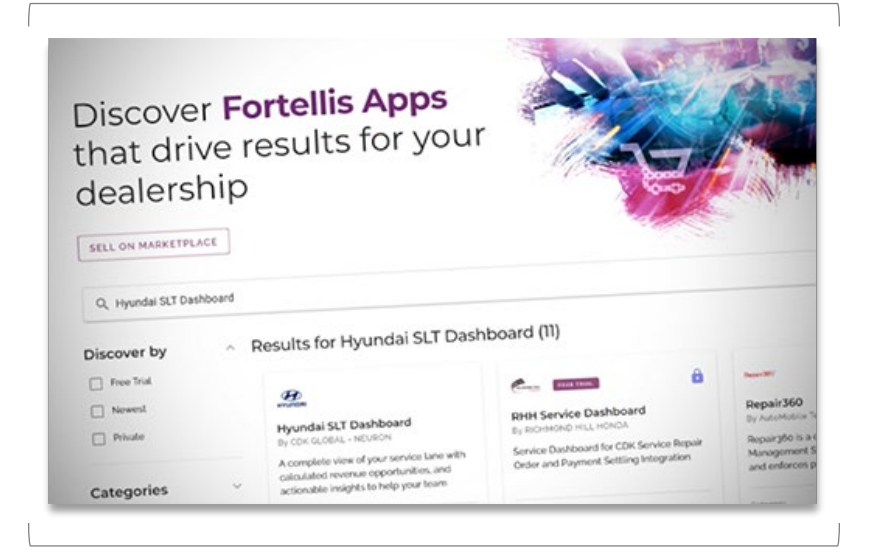

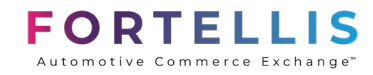

### **Fortellis Apps Using Fortellis APIs**

Apps on Fortellis are representations of your existing product, with integrations provided by the Fortellis APIs. Each App project allows you to build rich workflow solutions. This document covers the following key elements for App publishers on the Fortellis platform:

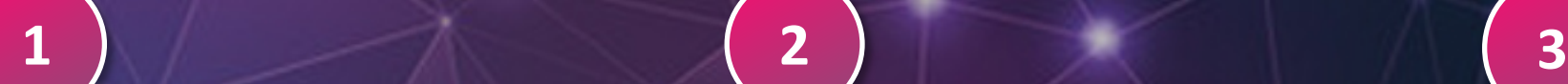

#### **Create a new Account and Organization on Fortellis**

- Sign-up on the Fortellis Platform (https://accounts.fortellis.io/signup).
- Login to your new Fortellis account.
- Join your company's Fortellis organization.
- If a Fortellis organization for your company was not found, create a new organization.

#### **Create a Fortellis App within your Developer Network Account**

- Create an App project to prove your concept.
- Select Fortellis APIs to integrate with your product.
- Enable APIs and test your product's integrations.

#### **Review and Manage Your Marketplace App Listing**

• Your App listing's Insights page allows you to manage all aspects of your App.

### **FORTELLIS**

3

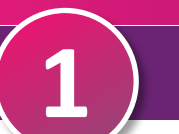

## **Creating an Account on Fortellis**

Begin by creating an account from our sign-up page using your business email address. You will receive a validation email to complete your account setup. When you log in for the first time, if an organization tied to your email already exists, you will have the option to join. If no matches are found, you can set up your company as an organization.

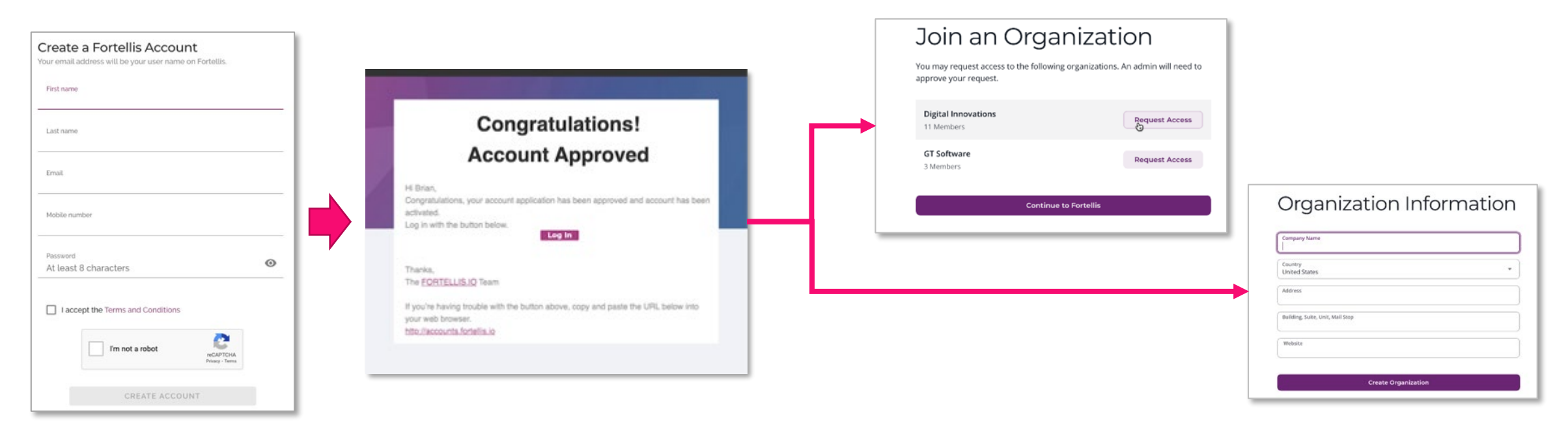

Create your Fortellis account now by visiting the following link: <https://accounts.fortellis.io/signup>

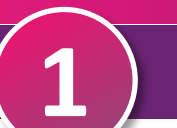

## **Adding a New User to Your Organization**

If you need to add new team members to your organization to complete your API listing, log into your Fortellis account and select "Organization Management" from the user menu. Click the "Manage Members" link on the bottom left to open the Members screen. Click on the "Invite New Member" button to add new members. Member requests can be approved and removed within the member grid.

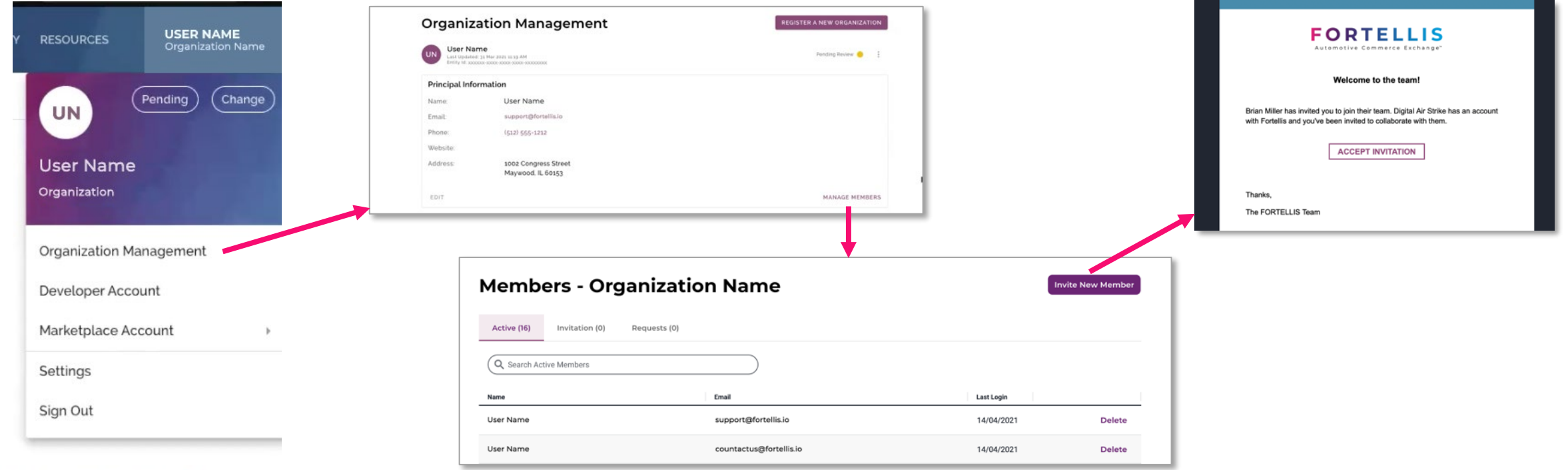

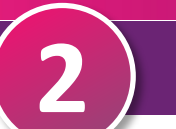

## **Creating an App in the Developer Network**

To create a new App in the developer network, simply log into your developer account and click the "New App" link in the Apps section of the page. Give your App a unique name and description, then select the APIs your App will use.

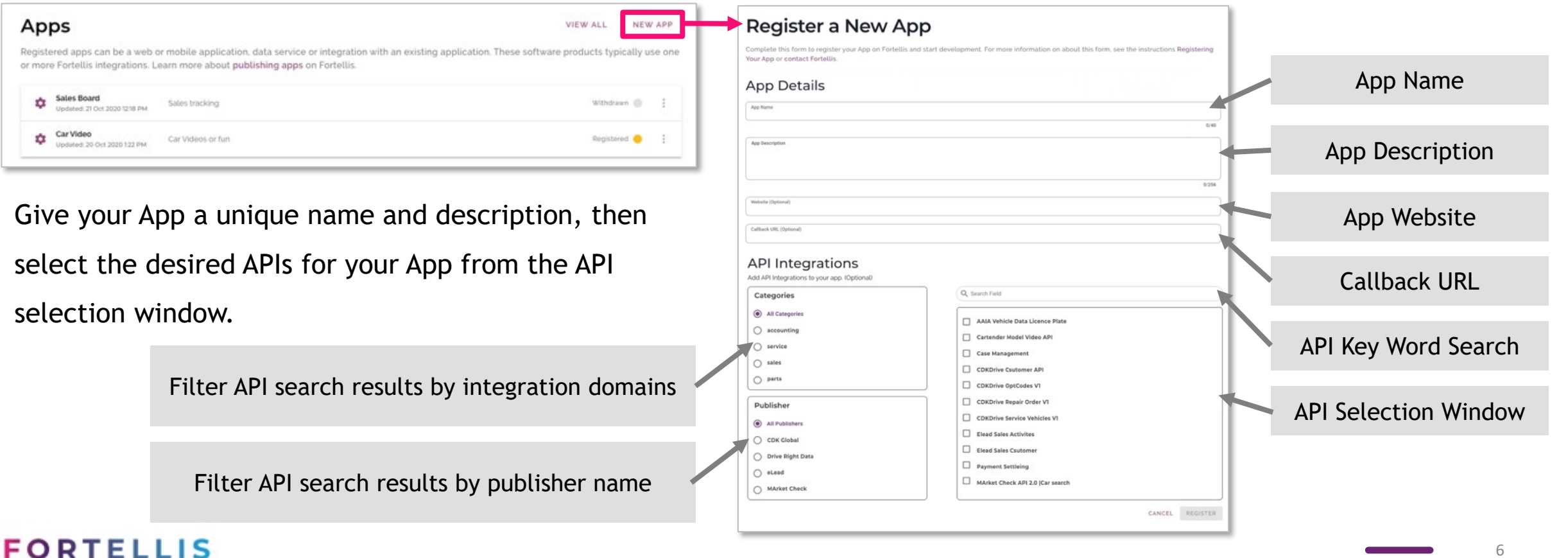

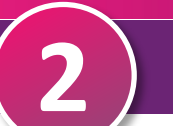

## **Enabling CDK Vehicle Import Private API**

CDK Vehicle Import is a Private API. The Live Vehicle Inventory Support team will need to share the API Spec to your approved organization on Fortellis.

• Once you complete creating an account and registering your organization on Fortellis, **contact CDK at [live\\_inventory\\_support@cdk.com](mailto:live_inventory_support@cdk.com)** for access to the Vehicle Import Private API.

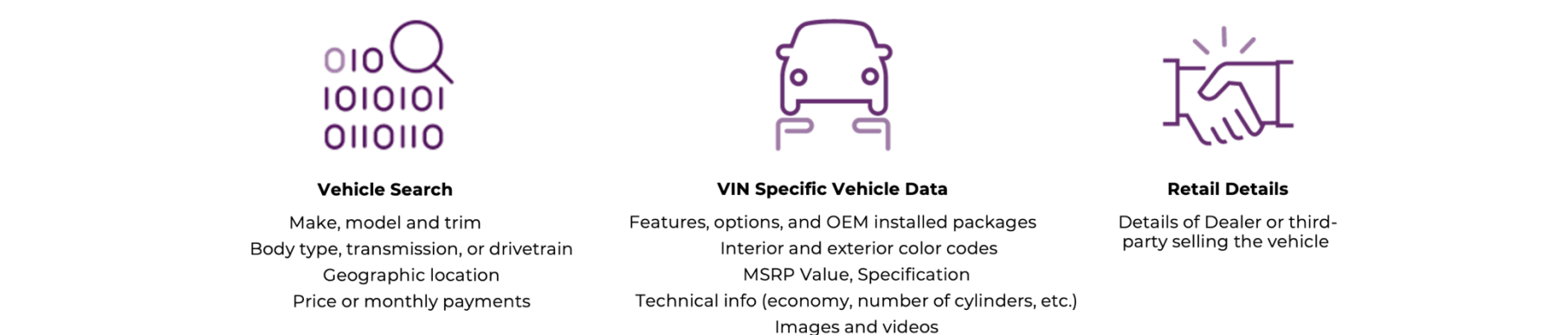

**CDK Vehicle Import API** enables vehicle inventory content providers such as DMS, Merchandisers, and others to publish real-time vehicle inventory updates to the CDK Vehicle Inventory Cloud. The updates are merged and distributed to VWGoA and VGCA Tier 1 websites, dealer sites and third-party sites in near real-time.

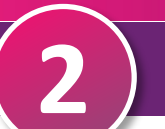

## **Enabling APIs in Your Fortellis App**

As you select APIs from the API selection window, a list will form below the search tool. Select the pricing plan and enable each API by agreeing to the terms of use in order to save your new App project.

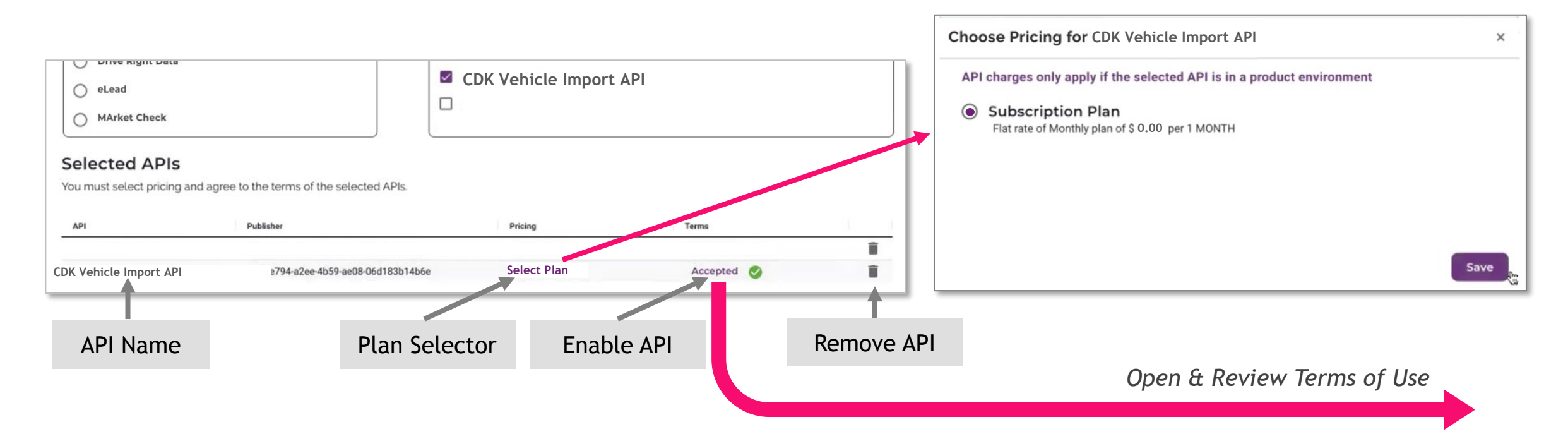

Note: Images provided are only example screens

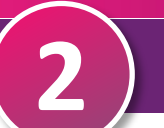

### **Accepting API Terms of Use**

The initial agreement will load with required fields for you to complete. Complete all highlighted fields and click the "Save" button on the top right. A digital document from DocuSign will be created. Next agree to electronic records signature and click the yellow "Continue" button.

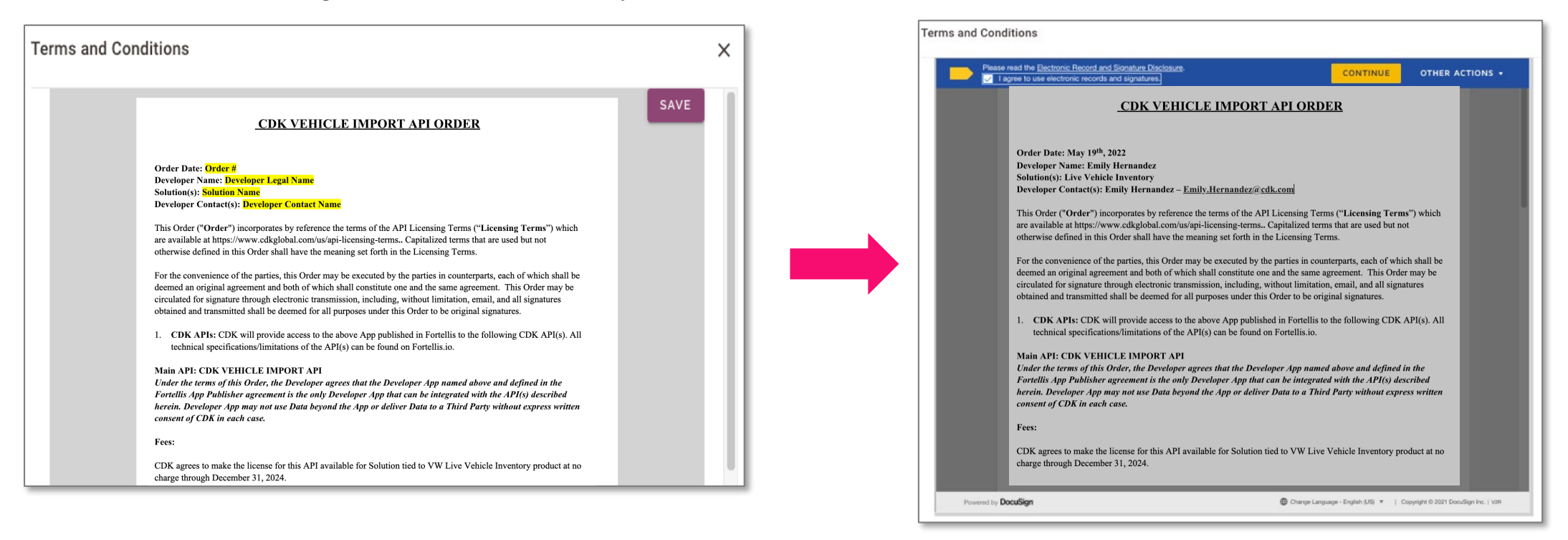

#### **FORTELLIS**

#### [View CDK Global API Licensing Terms](https://www.cdkglobal.com/api-licensing-terms)

### **Accepting API Terms of Use**

To complete to process, scan through the document or click the yellow "Start" button to be taken to the first place where a signature is required. You will receive a copy of the signed agreement via email.

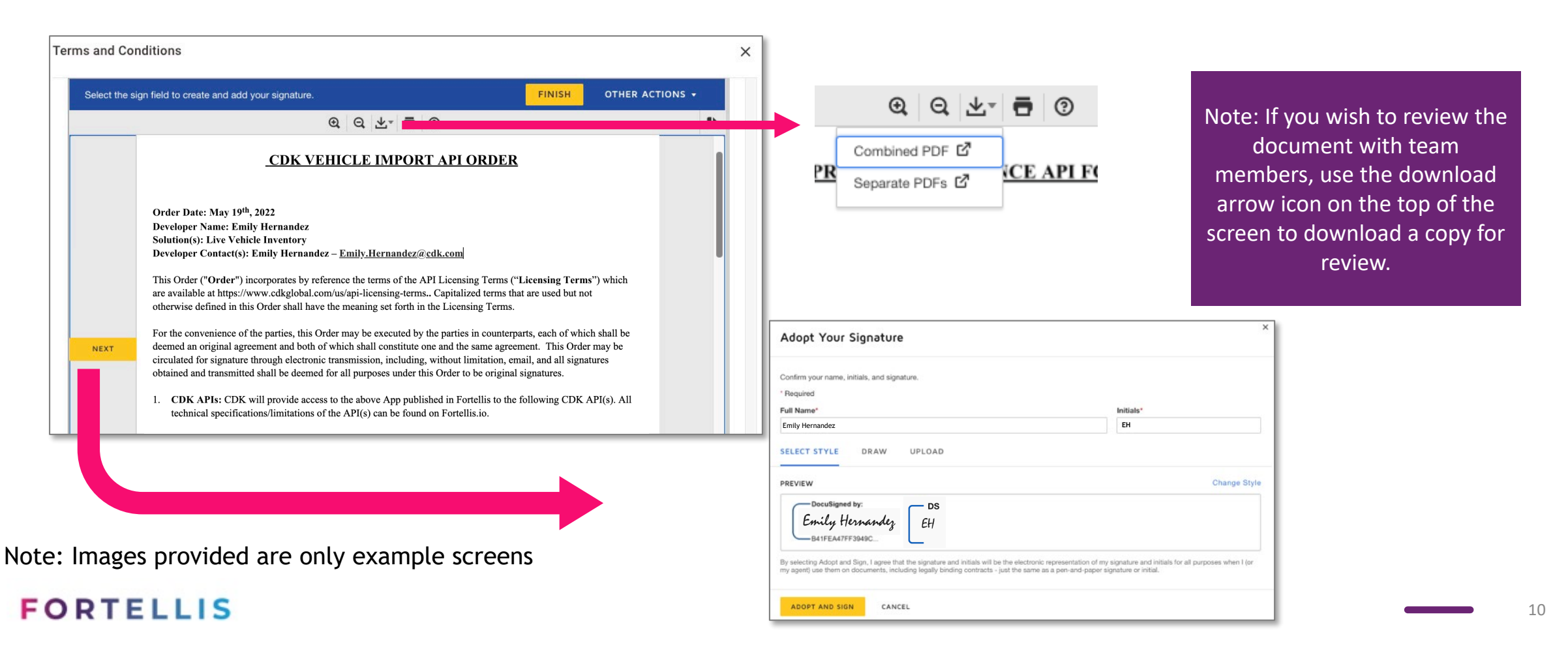

### **Reviewing Your App Project**

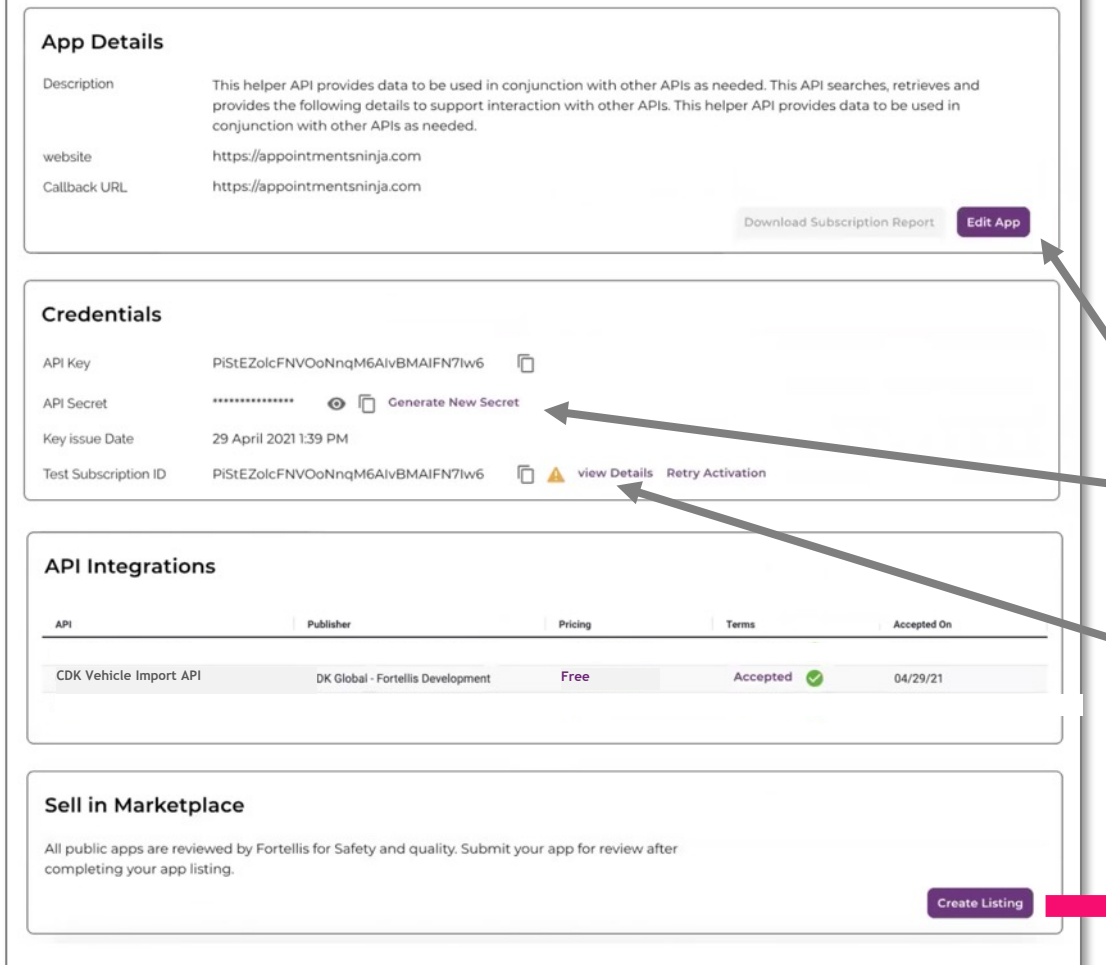

After saving your App, you will return to your Developer Network home page. Click on the app to open and review details. Edit as needed, then click the "Create Listing" button to publish your App to the Marketplace.

Edit App includes details such as name & description

Use API credentials to test your App's functions

View API Test Environments and Status Details

*Publish Your App Listing in the Fortellis Marketplaces*

#### Note: Images provided are only example screens

# FORTELLIS Automotive Commerce Exchange<sup>™</sup>

**QUESTIONS?**

LIVE\_INVENTORY SUPPORT@CDK.COM